## メール転送の設定方法

- New X-D転送の<br>1. 「メール転送の設定をする」<mark>@ 設定をする )</mark>をクリックし「Login to Usertool」を開きます。

2. 「メールアカウント登録完了のご案内」に記載してある「メールアカウント」と「パスワード」 をそれぞれ「ユーザ名」「パスワード」に入力しログインをクリックします。

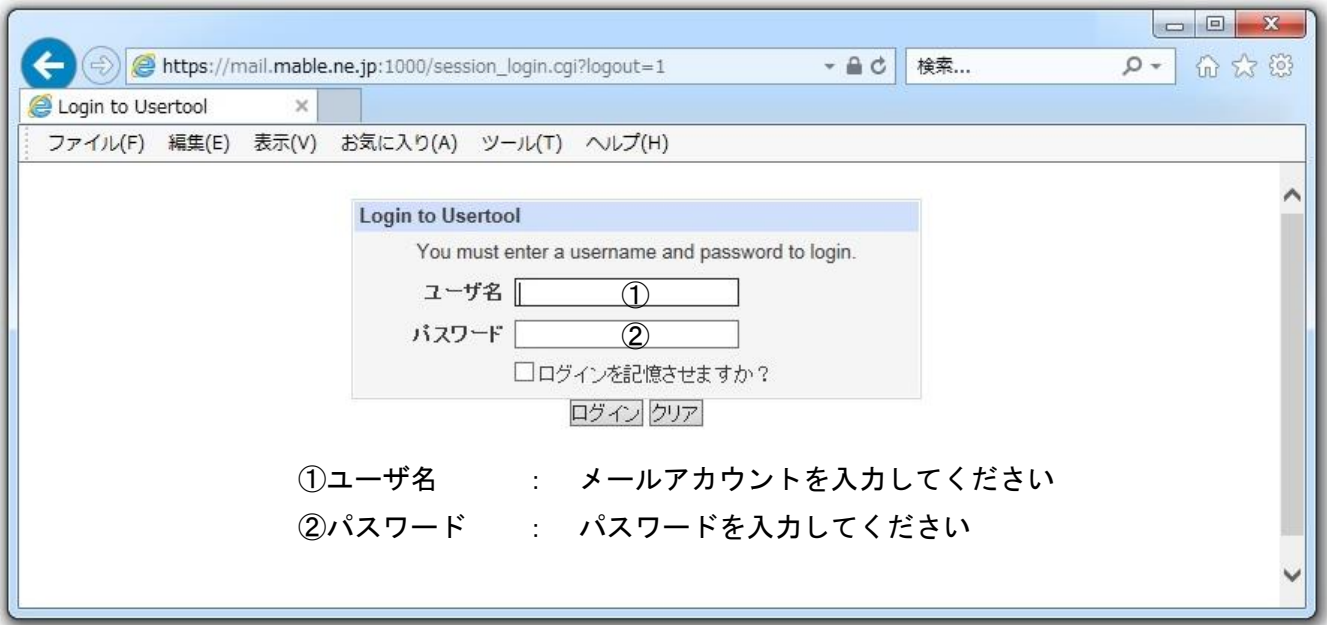

3. 左メニューの「メール転送」をクリックします。

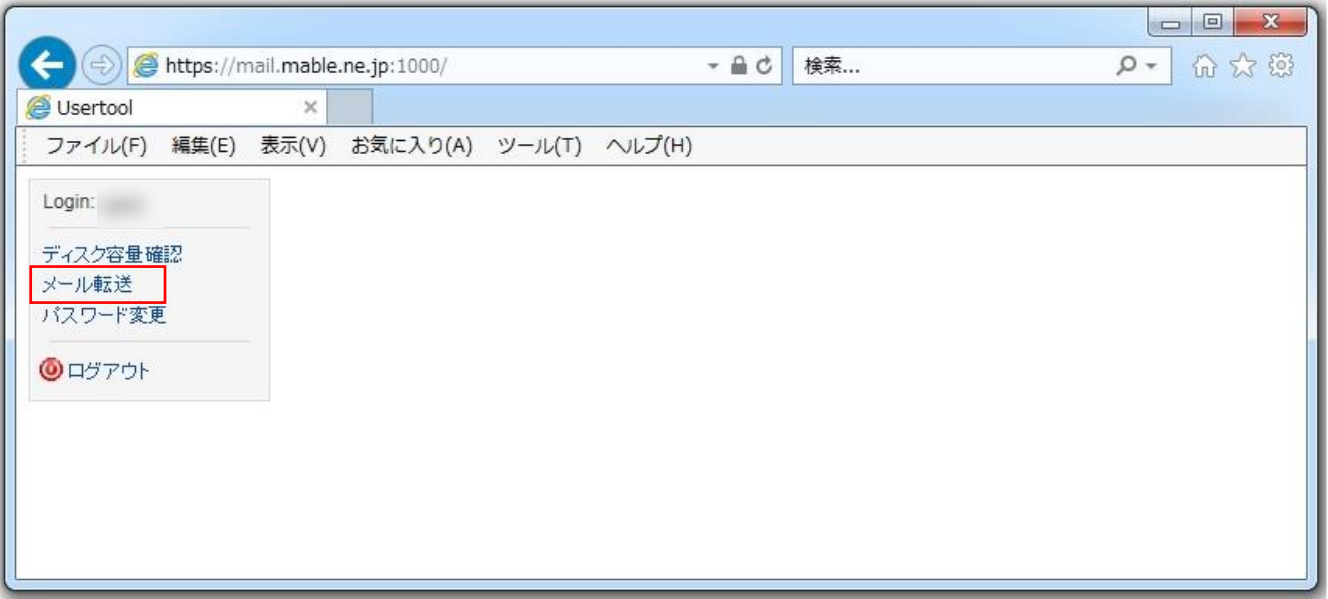

4. 「転送」にチェックを入れ転送先のメールアドレスを入力し「保存」をクリックしてください。 転送を解除する場合は「転送」のチェックを外して「保存」をクリックしてください。

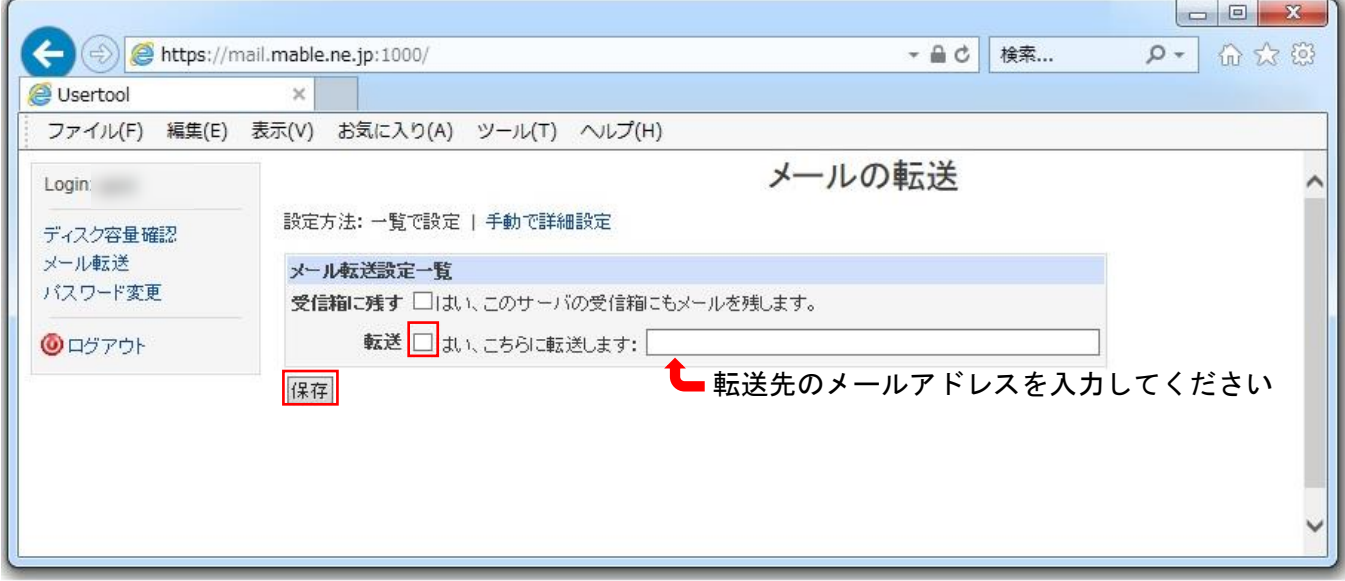

※メールを転送し、自分のパソコンでもメールを受信する場合は「受信箱に残す」にチェックを入れください。

4-1. 複数のメールアドレス宛てに転送する場合は「手動で詳細設定」をクリックし「メール転送先を追加 する」をクリックしてください。

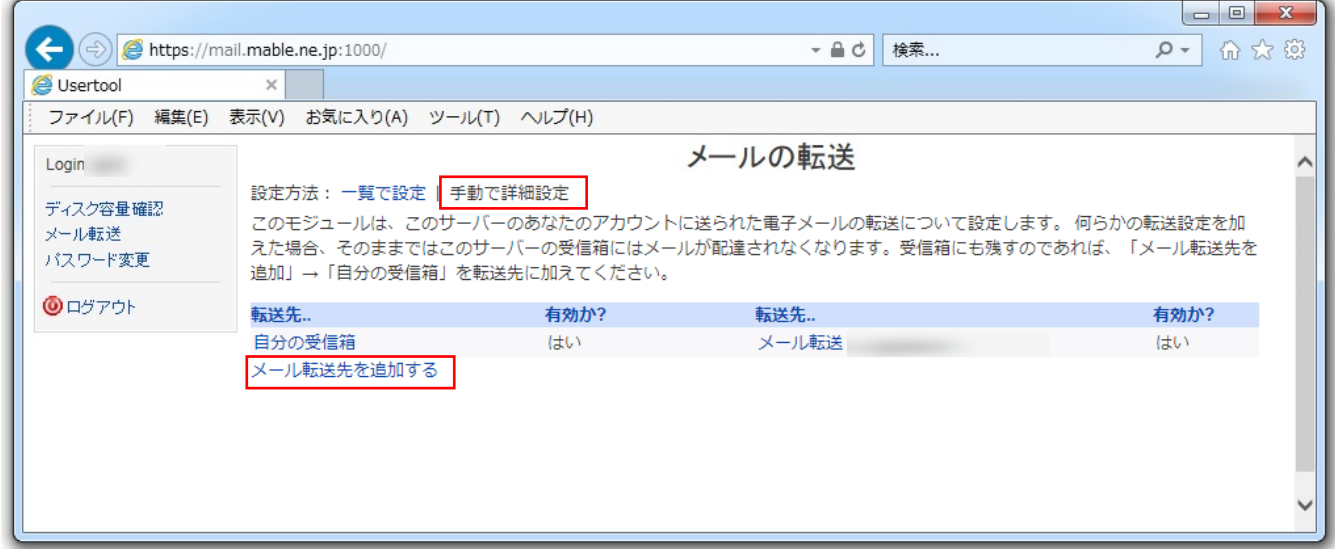

4-2. 「有効にしますか?」の「はい」にチェックが入っているのを確認し、「転送先」を「電子メールアド レス」に選択します。その後、転送先のメールアドレスを入力し「保存」をクリックしてください。

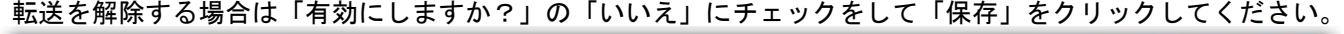

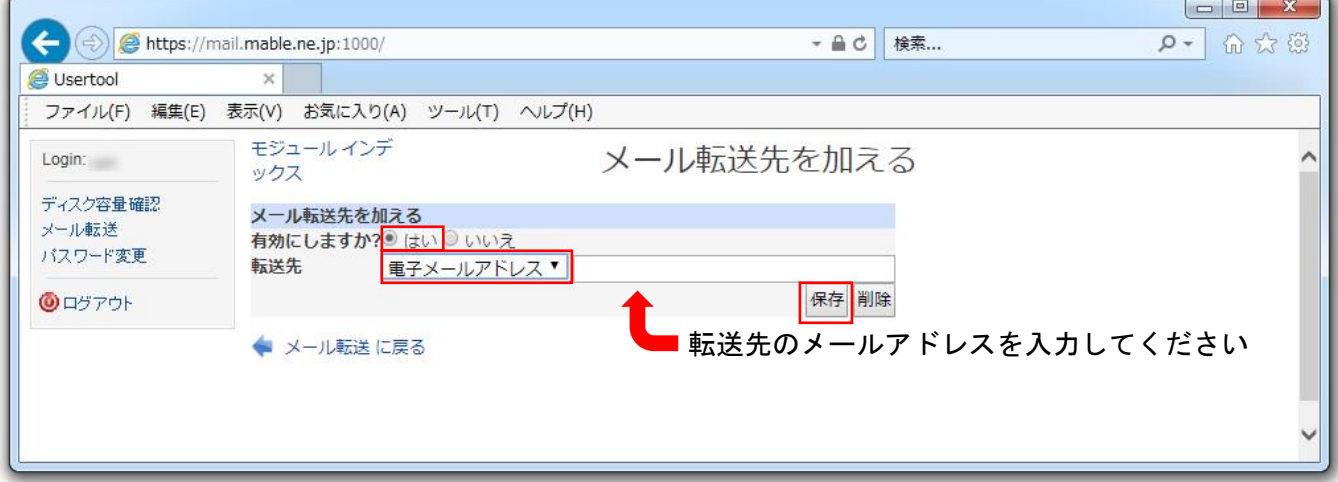